## **Questionários**

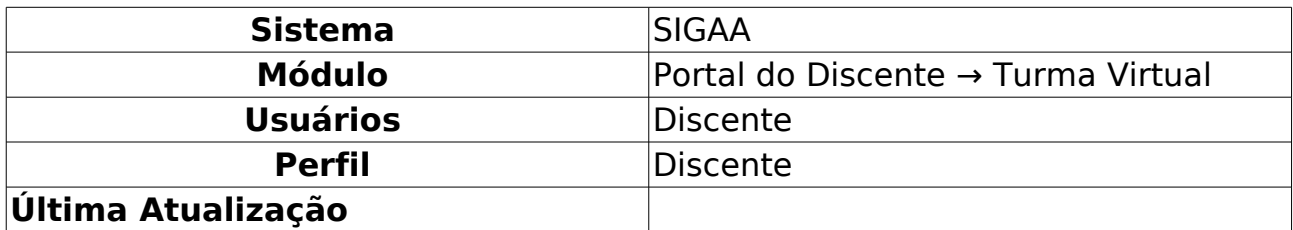

Essa funcionalidade permite que o discente responda as listas de questões criadas pelo docente da turma virtual.

Para realizar essa operação, acesse o SIGAA → Módulos → Portal do Discente → Turmas do Semestre → Componente Curricular → Menu Turma Virtual → Atividades → Questionários.

A seguinte tela será gerada pelo sistema:

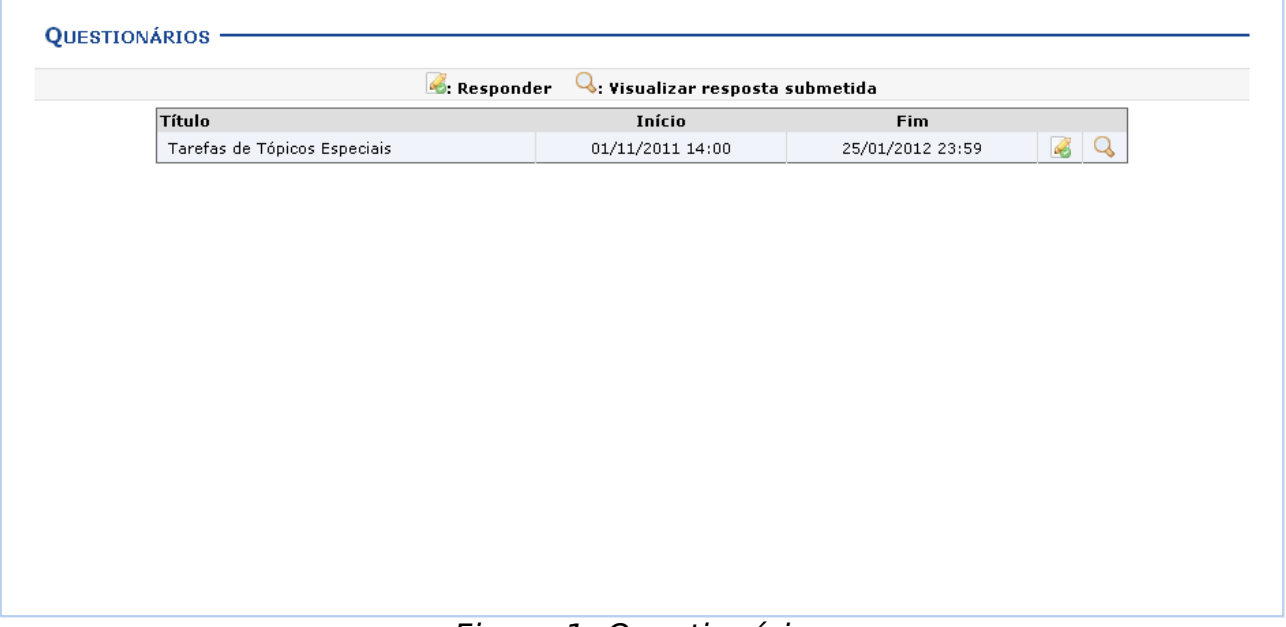

Figura 1: Questionários

Para responder ao questionário disponibilizado, clique no ícone . Será exibida a tela com as informações sobre o questionário.

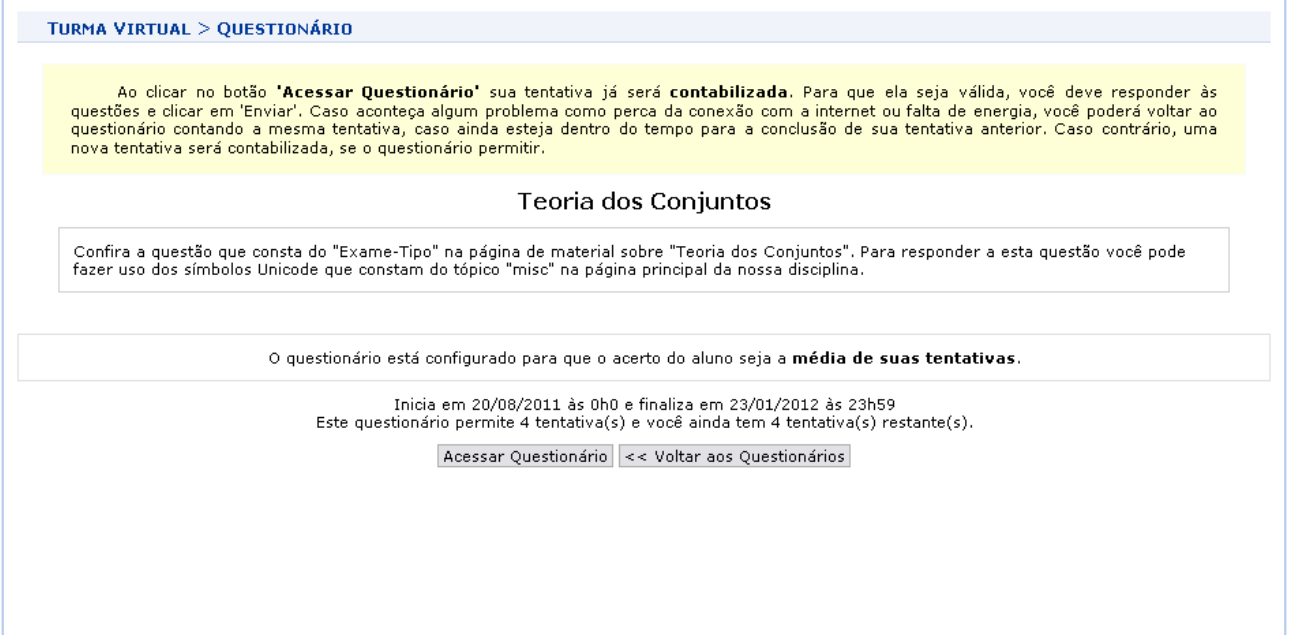

Figura 2: Questionário

Nesta tela está disponibilizado o título do Questionário, juntamente com a descrição do mesmo para que, posteriormente, o discente o responda.

Se desejar retornar à tela anterior, clique em **Voltar aos Questionários**. Essa opção é válida para todas as telas que a contenha.

Para respondê-lo, clique em **Acessar Questionário**. A página com as questões será exibida:

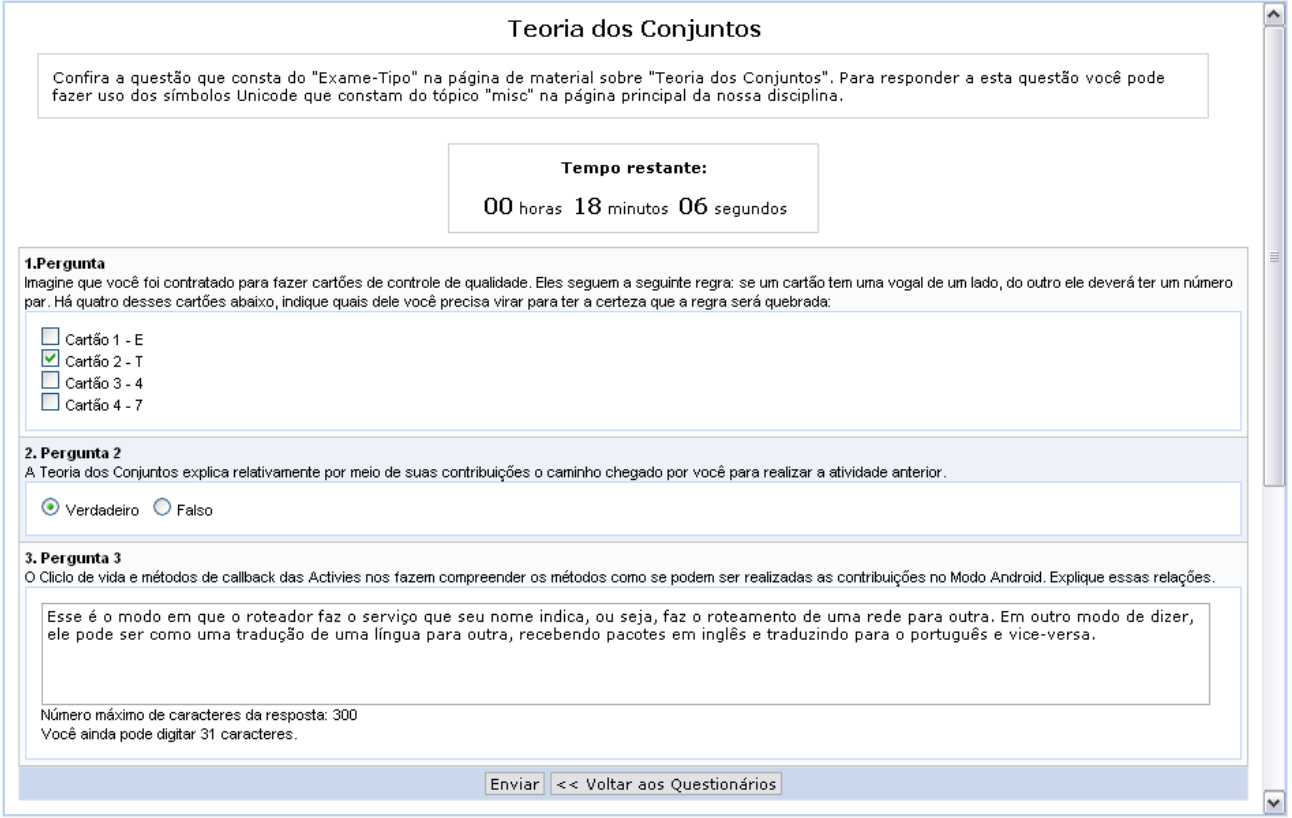

Figura 3: Questionário

As questões podem aparecer no modo múltipla escolha, verdadeiro ou falso, ou ainda, para que seja respondida de modo dissertativo.

De acordo com as configurações realizadas pelo docente criador do questionário, o aluno poderá ter um tempo estipulado para realizar a tarefa. O contador aparecerá acima das questões.

Após responder as perguntas de acordo com os conhecimentos do discente, clique em **Enviar**. O sistema exibirá a seguinte página contendo a mensagem de sucesso:

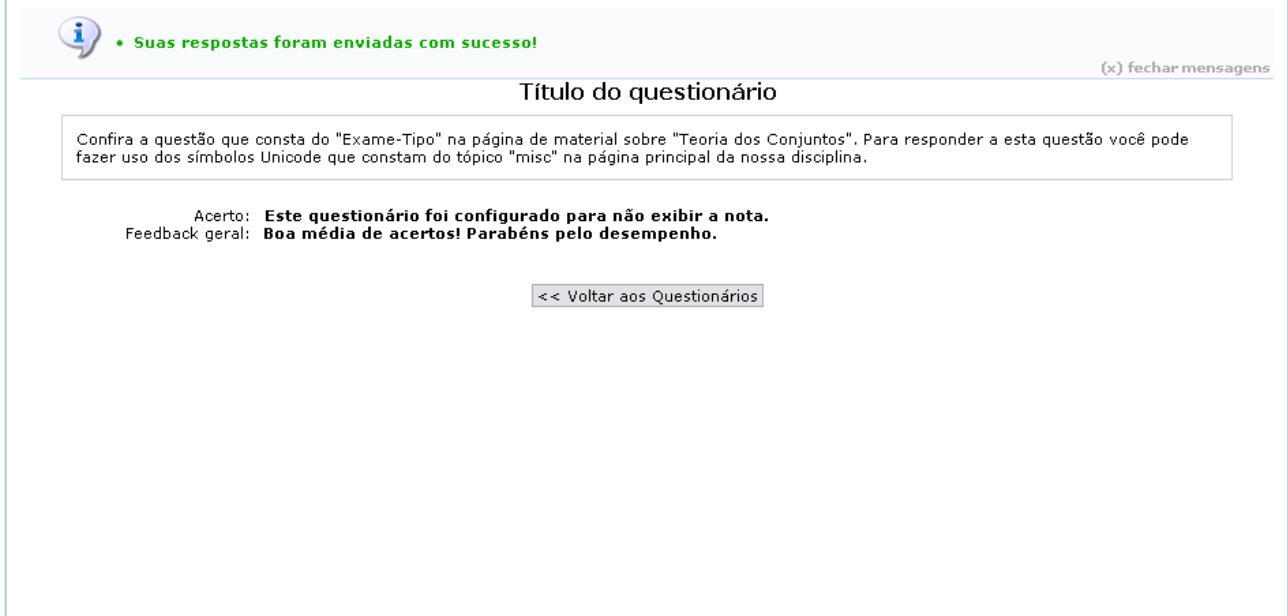

Figura 4: Mensagem de Sucesso

Retornando à tela inicial dos Questionários, clique no ícone Q para ver as respostas submetidas ao questionário.

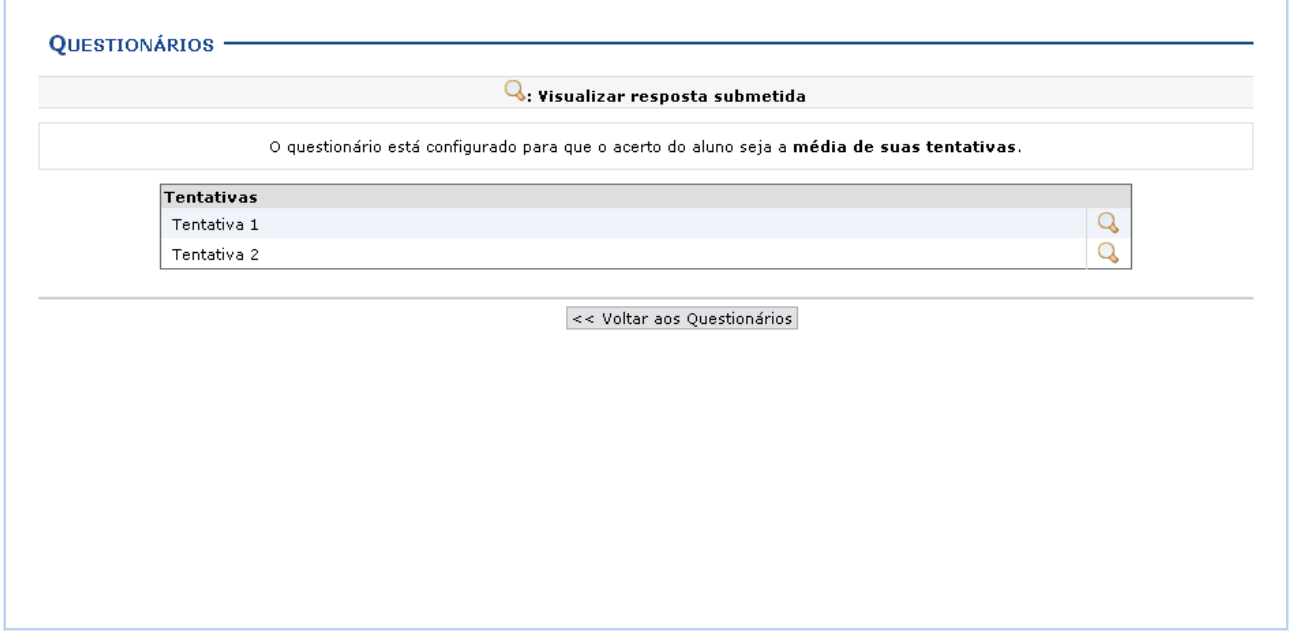

Figura 5:

O sistema mostrará as tentativas realizadas pelo usuário, de acordo com o

número determinado pelo docente. Clique novamente no ícone Q para visualizar o questionário desejado.

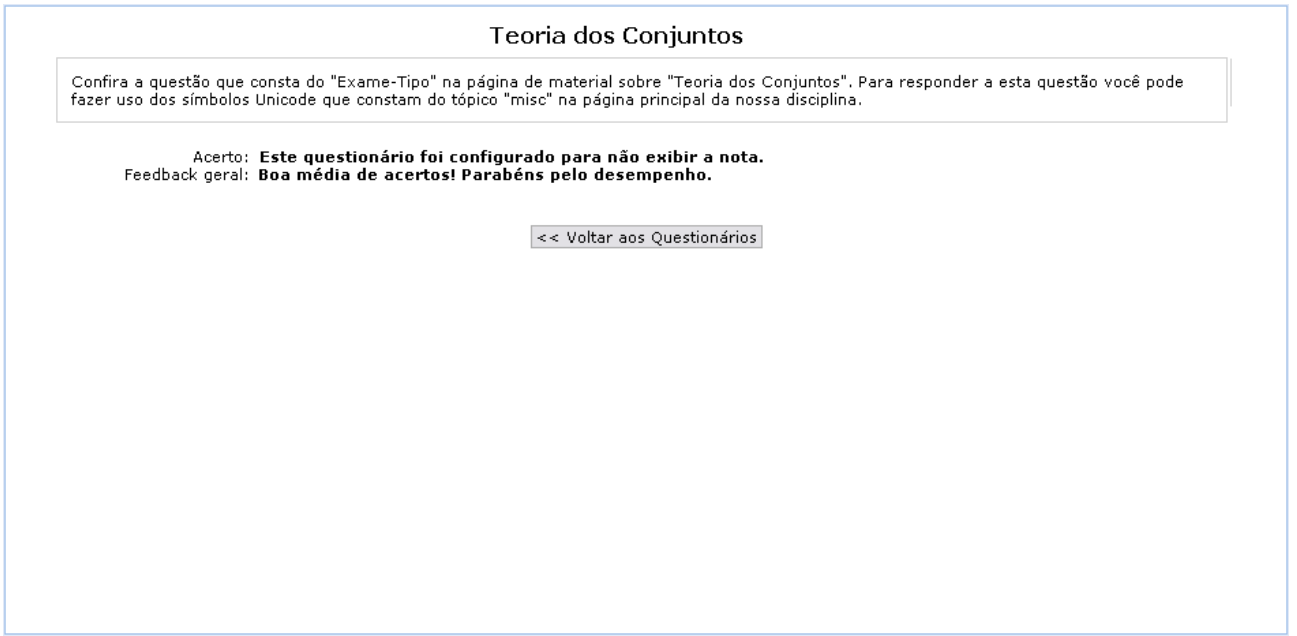

Figura 6: Respostas

Se o usuário voltar a clicar no ícone para responder ao questionário, o sistema exibirá um alerta contendo um aviso de que o discente já respondeu e não pode mais fazê-lo novamente, como mostrado a seguir:

• Você já enviou o limite de tentativas para este questionário. (x) fechar mensagens

Figura 7: Alerta

**Bom Trabalho!**